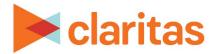

# **Profile Segment Consumption Report**

## **OVERVIEW**

This document will take you through the process of creating a Profile Segment Consumption report.

The Profile Segment Consumption report displays usage and consumption data, by segment, for behavioral profiles.

# LOCATE PROFILE WORKSHEET REPORT

1. From the homepage, click on Reports.

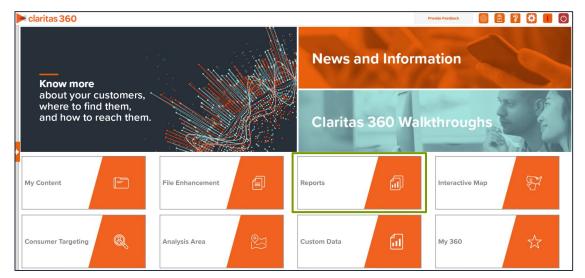

2. Select Segmentation Reports → Profiler Reports → Profile Segment Consumption.

# **SELECT REPORT INPUTS**

## Select Segmentation System & Profile

1. Select your segmentation system.

| Select a Segmentat | ion System                                                  |      |
|--------------------|-------------------------------------------------------------|------|
| PRIZM Premier      |                                                             |      |
| P\$YCLE Premie     | r                                                           |      |
| ConneXions         |                                                             |      |
| ConneXions Pre     | mier                                                        |      |
| 1                  | Go to the Knowledge Center to view additional walkthroughs. | ider |

Go to the <u>Knowledge Center</u> to view additional walkthroughs. Copyright © Claritas, LLC. All rights reserved. Confidential and proprietary. 2. Select your consumption profile/s.

Note: Syndicated consumption profiles are designated with an asterisk (\*) at the end of the profile name. If there is no consumption data associated with a profile, that profile will not be available for selection within this report.

| Select Consumption Profile(s) |                        |                    |  |
|-------------------------------|------------------------|--------------------|--|
| Q                             | Search Clear Selection | Save List My Lists |  |
| > 🗅 My Profiles               |                        |                    |  |
| Claritas Profiles             |                        |                    |  |
|                               |                        |                    |  |
|                               |                        |                    |  |
|                               |                        |                    |  |
|                               |                        |                    |  |
|                               |                        |                    |  |
|                               |                        |                    |  |
|                               |                        |                    |  |
|                               |                        |                    |  |

3. (Optional) Determine if you want to project your profile to an analysis area.

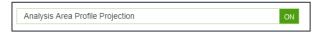

a. Select your analysis area.

| Select an Analysis Area                                                          |   |  |  |  |  |  |  |
|----------------------------------------------------------------------------------|---|--|--|--|--|--|--|
| Select the geographic region (analysis area) in which you would like to analyze. |   |  |  |  |  |  |  |
| Q Search Clear Selection Save List My Lists                                      |   |  |  |  |  |  |  |
| > 🗅 My Analysis Area                                                             | A |  |  |  |  |  |  |
| United States (USA)                                                              |   |  |  |  |  |  |  |
| > 🗅 State (STA)                                                                  |   |  |  |  |  |  |  |
| Combined Statistical Area (CSA)                                                  |   |  |  |  |  |  |  |
| > 🗋 Nielsen Designated Market Area (DMA)                                         |   |  |  |  |  |  |  |
| > Three-Digit ZIP Code (TDZ)                                                     |   |  |  |  |  |  |  |
| > Cre Based Statistical Area (CBS)                                               |   |  |  |  |  |  |  |
| County (CTY)                                                                     |   |  |  |  |  |  |  |
| > C Census Place (PLA)                                                           |   |  |  |  |  |  |  |
|                                                                                  | • |  |  |  |  |  |  |

 b. Choose a projection data set: Households or 5 Year Households. Note: If you license ZIP+6 level distributions, it is generally recommended to select Households (ZIP+6 Based) as your base, as this level provides a greater level of granularity for the segment distributions than the ZIP+4 level.

| Select a Projection Data Set |   |                                    |                          |  |
|------------------------------|---|------------------------------------|--------------------------|--|
| Households (ZIP+4 Based)     | ۲ | Five Year Households (ZIP+4 Based) | Households (ZIP+6 Based) |  |
|                              |   |                                    | <br>                     |  |

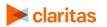

## Specify a Sort Method

You'll be prompted to make the following selections:

|                         | SORT/SUBTOTAL PROMPTS                                                                                                    |  |  |  |  |  |
|-------------------------|----------------------------------------------------------------------------------------------------|--|--|--|--|--|
| SORT/SUBTOTAL<br>PROMPT | ADDITIONAL INFORMATION                                                                                                    |  |  |  |  |  |
| Sort method             | Sets the method used for sorting your records.<br>The selected sort method will affect which of the remaining<br>sort/subtotal options will appear.               |  |  |  |  |  |
| Sort profile            | This is the profile that the report will be sorted on.                                                                                                    |  |  |  |  |  |
| Sort measure            | This is the measure tied to the sort profile that will be used for the basis of sorting.                                                                          |  |  |  |  |  |
| Sort direction          | The options are ascending and descending.                                                                                                    |  |  |  |  |  |
| Subtotal method         | Sets the method used for grouping the records into subtotals.<br>The selected subtotal method will affect which of the remaining<br>subtotal options will appear. |  |  |  |  |  |
| Number of ranges        | Sets the number of subtotal groups included in your report.                                                                                                    |  |  |  |  |  |
| Subtotal measure        | Sets the measure that will be used for the basis of subtotaling.                                                                                                  |  |  |  |  |  |

1. Select a sort method. The options are:

| SORT METHODS     |                                                                           |  |  |  |  |
|------------------|---------------------------------------------------------------------------|--|--|--|--|
| SORT METHOD      | DEFINITION                                                                |  |  |  |  |
| Segment code     | Sorts data according to segment codes.                                    |  |  |  |  |
| Report selection | Sorts data based on your specified profile, measure, and subtotal method. |  |  |  |  |

2. (Optional) If you selected Report Selection as the sort method, you'll be prompted to select a sort profile and sort measure.

Note: The list of available sort profiles will be dependent on the profiles you selected in the previous Select Profile(s) prompt.

| Select a sort Profile                    |                    |        |  |  |
|------------------------------------------|--------------------|--------|--|--|
| Buy Children's Shoes- 6mo (H) *          |                    |        |  |  |
| Buy Children's Athletic Shoes- 6mo (H) * |                    |        |  |  |
| 🕒 Buy Children's Sandals- 6mo (H) *      |                    |        |  |  |
|                                          |                    |        |  |  |
|                                          |                    |        |  |  |
|                                          |                    |        |  |  |
|                                          |                    |        |  |  |
|                                          |                    |        |  |  |
| Select a sort Measure                    | Total Demand Index | $\sim$ |  |  |

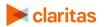

Go to the Knowledge Center to view additional walkthroughs. Copyright © Claritas, LLC. All rights reserved.

#### 3. Select a sort direction.

| Select a sort direction |            |   |
|-------------------------|------------|---|
| Ascending               | Descending | 0 |

4. (Optional) If you selected Report Selection as the sort method, you'll be prompted to select a subtotal method. The options are:

| SUBTOTAL METHODS   |                                                                                                    |  |  |  |  |
|--------------------|----------------------------------------------------------------------------------------------------|--|--|--|--|
| SUBTOTAL<br>METHOD | DEFINITION                                                                                                    |  |  |  |  |
| None               | No subtotal applied.                                                                                                    |  |  |  |  |
| Equal Ranges       | Groups areas (rows) based on the values of a specific variable –<br>Each subtotal group will have an equal minimum/maximum range<br>for the specified variable                                                                                                    |  |  |  |  |
| Equal Records      | Uses basic division to group the number of areas (rows) equally – Each subtotal group will have an equal number of areas.                                                                                                    |  |  |  |  |
| n-Tile             | Distributes the total number of households in an area into equal<br>groups that are approximately equal, such as fourths or fifths.<br>Dividing data in equal portions ranks the analysis areas by<br>marketing potential, in groups showing the strongest to weakest. |  |  |  |  |
| Target Group       | Uses target groups to group the records.                                                                                                    |  |  |  |  |

If you select the Equal Ranges or Equal Records subtotal method, you need to specify the following:

• Number of ranges: select your desired number of groupings

If you select n-Tile subtotal method, you need to specify the following:

- Number of ranges: select your desired number of groupings
- Subtotal measure: select the desired measure to use for equal grouping

If you select the Target Group subtotal method, you'll need to specify the following:

• Target Groups: select the target group you want to use for grouping.

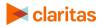

## Select Additional Options & Output Type

1. (Optional) If you would like Segment Descriptors included in your report data, check the box(es) next to the descriptor(s) you'd like appended.

| Segment Descriptors   |  |
|-----------------------|--|
| Household Age Range   |  |
| Household Composition |  |
| Household Education   |  |
| Household Employment  |  |
| Household IPA Class   |  |
| Household Income      |  |
| Household Tenure      |  |
| Lifestage Group       |  |

- 2. Select an output type, Excel or Interactive.
- 3. Enter a Report Name. Click Submit.

## **REVIEW REPORT OUTPUT**

#### If Creating Excel Output

1. While the report generates, you are given the option to navigate away from the current page.

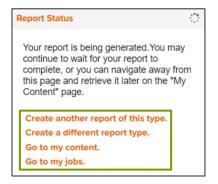

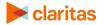

| # Home > My Jobs > Job Details > Job Export 〈?    |                                             |                                                       |                                                                               |  |  |  |  |  |
|---------------------------------------------------|---------------------------------------------|-------------------------------------------------------|-------------------------------------------------------------------------------|--|--|--|--|--|
|                                                   | Report Output (Ex<br>Profile Segment Con    |                                                       |                                                                               |  |  |  |  |  |
| Profile Segment<br>Consumption                    | Target Group Builder                        | Target Concentration<br>Report                        | Target Segment<br>Measures Report                                             |  |  |  |  |  |
| Re-run the same report using different selections | Create a group of the top spending segments | Find markets with a high concentration of my targets? | Identify behaviors or services most likely to be<br>used by my target groups? |  |  |  |  |  |

## 2. After the report generates, click Report Output to view your report.

## If Creating Interactive Output

1. Once your report generates it will be displayed on the screen.

| Sort/Subtotal Display & Edit Report Prompts Save Report Output Export Report Segment Descriptors Create Target Filter |              |            |             |       |        |               |                    |             |            |              |
|----------------------------------------------------------------------------------------------------|--------------|------------|-------------|-------|--------|---------------|--------------------|-------------|------------|--------------|
| Comment Code                                                                                                    |              |            |             |       |        | Buy C         | hildren's Shoes- 6 | mo (H)      |            |              |
| Segment Code                                                                                                    | Segment Name | Base Count | Base % Comp | Count | % Comp | Users/100 HHs | Index              | Demand/User | Consumptio | Total Demand |
|                                                                                                    |              |            |             |       | 0.000  |               |                    |             | 70         | 100          |

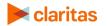